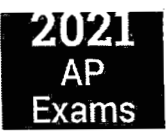

# Taking Digital·AP Exams

**Before exam day,** students need to download the digital testing application and complete exam setup for each digital exam subject they take. We also strongly recommend that they practice answering questions in the application, which will familiarize them with the app and its tools and features, and give them experience answering each type of question they'll see on exam day.

**On exam day,** students need to check in 30 minutes before the exam's start time and then wait for the exam to begin automatically.

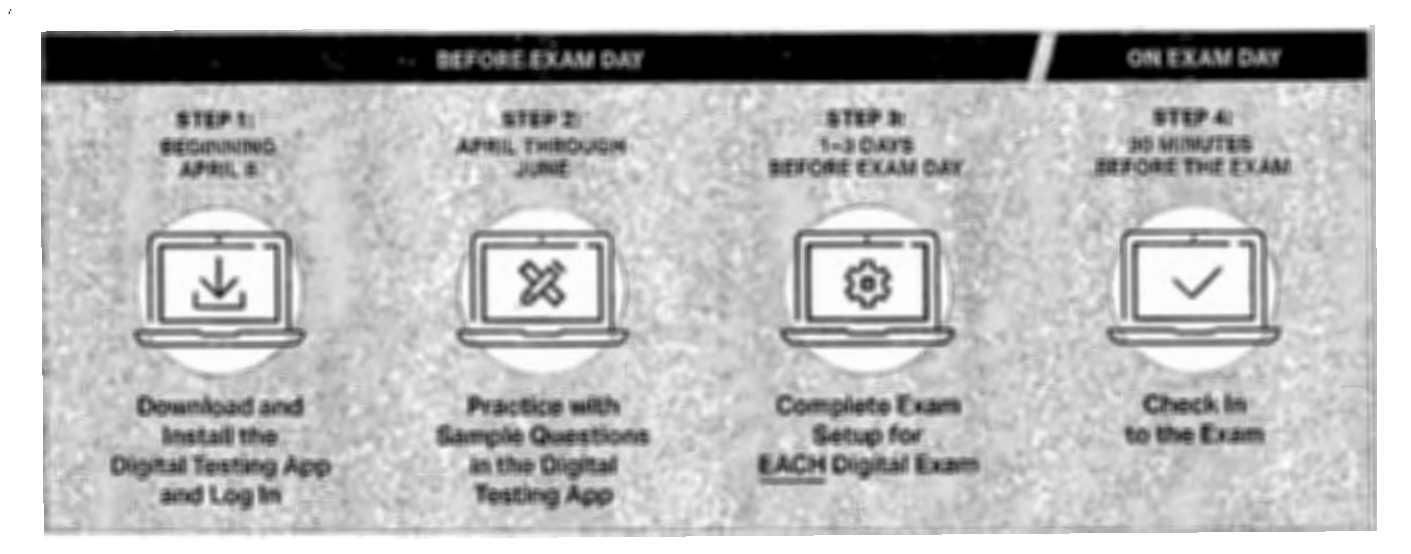

# Step 1: Download and Install the Digital Testing Application and Login

**UPDATED** Students must download the digital testing application on their testing computer.

If they have a school-managed device, your technology coordinator will either push the application to their device or give them instructions for downloading it. See Downloading and Installing the Digital Testing App on School-Managed Devices for more information.

In fact, we recommend that students registered for paper and pencil exams also complete this step if their exam subject has a digital exam in Administration 2 and/or 3. In the event they need to take the digital exam, they'll know what to expect when using the digital testing app and be ready to complete the exam setup step.

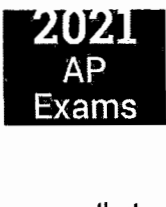

**The digital testing application is now available at cb.org/ap2021examapp.** Students will see a screen that looks like this:

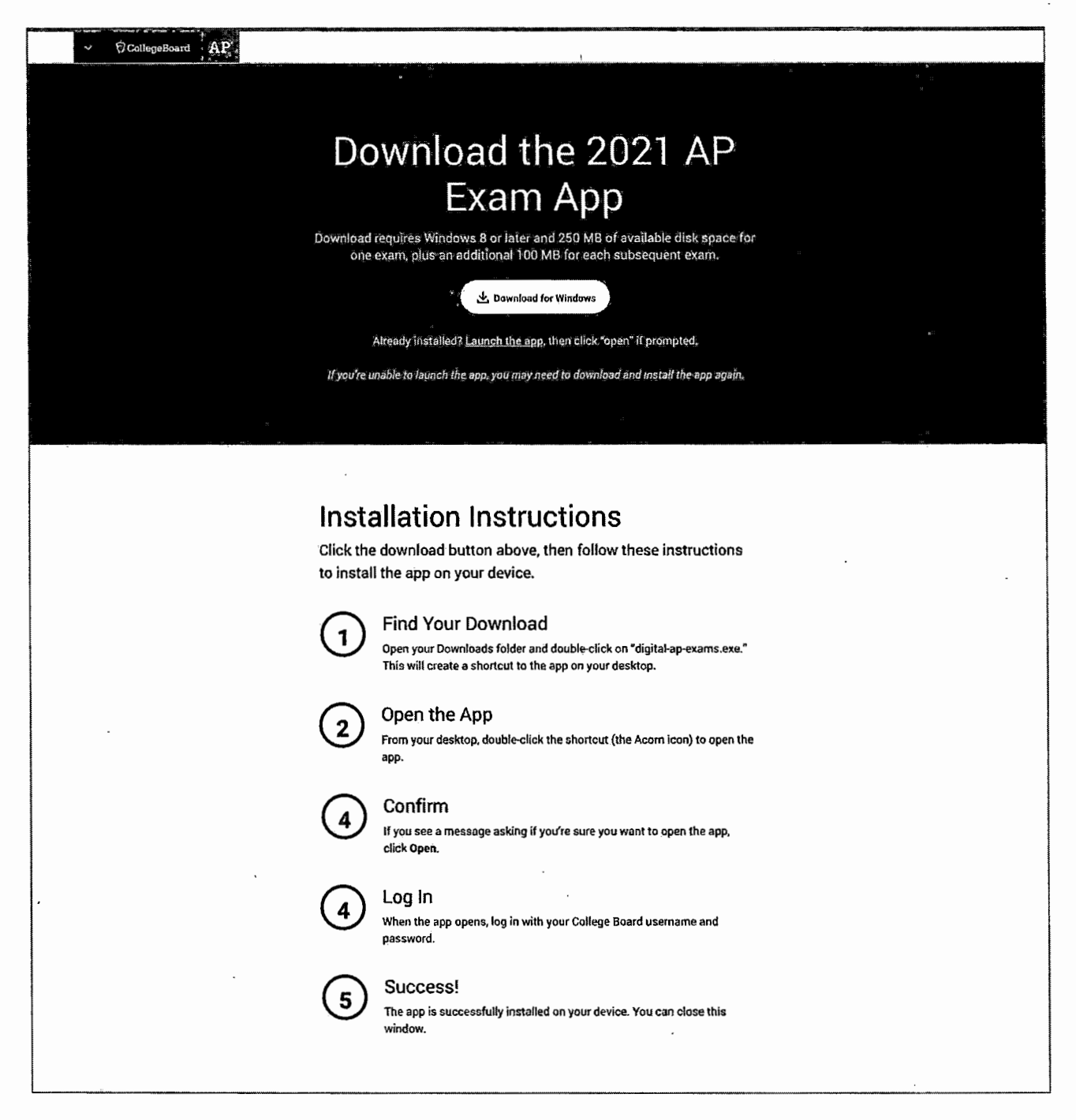

The page will know whether the student is using a PC or a Mac and will provide the appropriate version of the application as well as the device-specific installation instructions. The installation instructions are included here for your reference.

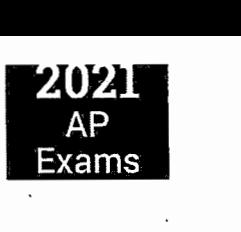

## **PC** Installation Instructions

Click the download button above, then follow these instructions to install the app on your device.

1. Find Your Download

Open your Downloads folder and double-click on "digital-ap-exams.exe." This will create a shortcut to the app on your desktop.

- 2. Open the App From your desktop, double-click the shortcut (the Acom icon) to open the app.
- 3. Confirm If you see a message asking if you're sure you want to open the app, click Open.
- 4. Log In
- When the app opens, log in with your College Board username and password.
- 5. Success!

The app is successfully installed on your device. You can close this window.

#### Mac Installation Instructions

Click the download button above, then follow these instructions to install the app on your device.

- 1. Find Your Download Open your Downloads folder and double-click on "digital-ap-exams.dmg."
- 2. Drag to Applications Folder Drag the Acorn icon into the Applications folder.
- 3. Open the App In your Applications folder, double-click the Acorn icon to open the app.
- 4. Confirm If you see a message asking if you're sure you want to open the app, click **Open.**
- 5. Log In When the app opens, log in with your College Board username and password.
- 6. Success! The app is successfully installed on your device. You can close this window.

#### School-Managed Chromebooks

If a student using a school-managed Chromebook visits the page, they'll be notified that they don't need to download that app and that a school administrator will install the app on their device.

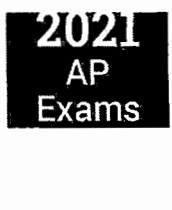

### When to Complete Exam Setup

Exam setup opens **3 calendar days** before each digital exam and students must complete setup **no later than the day before the exam.** 

Example: In Administration 2, the digital AP English Literature and Composition Exam is given on Tuesday, May 18.

- .. Exam setup for this exam opens at 12:01 a.m. EDT on Saturday, May 15 (3 days before exam day) .
- Students taking this exam must complete setup by Monday, May 17 .

**Note:** For digital exams that take place on Monday, Tuesday, or Wednesday, the window to complete exam setup falls across weekend days.

See the **tables** after Step 4, showing exam setup and check-in dates and times for all digital exams.

**Important:** If a student leaves all pre-exam steps, including exam setup, to exam day, they jeopardize their ability to test. If a student isn't able to start the check-in process—which requires that all preceding steps have been completed-before the start time of the exam, they won't be allowed to test and will be. asked to request a makeup exam.

#### How to Access Exam Setup

Students can access exam setup by launching the **digital testing app** and signing in with their College Board usemame and password. They should find their exam on **My Exams,** under **Active Exams,** and click the **Start Exam Setup** button.

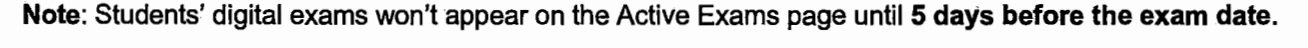

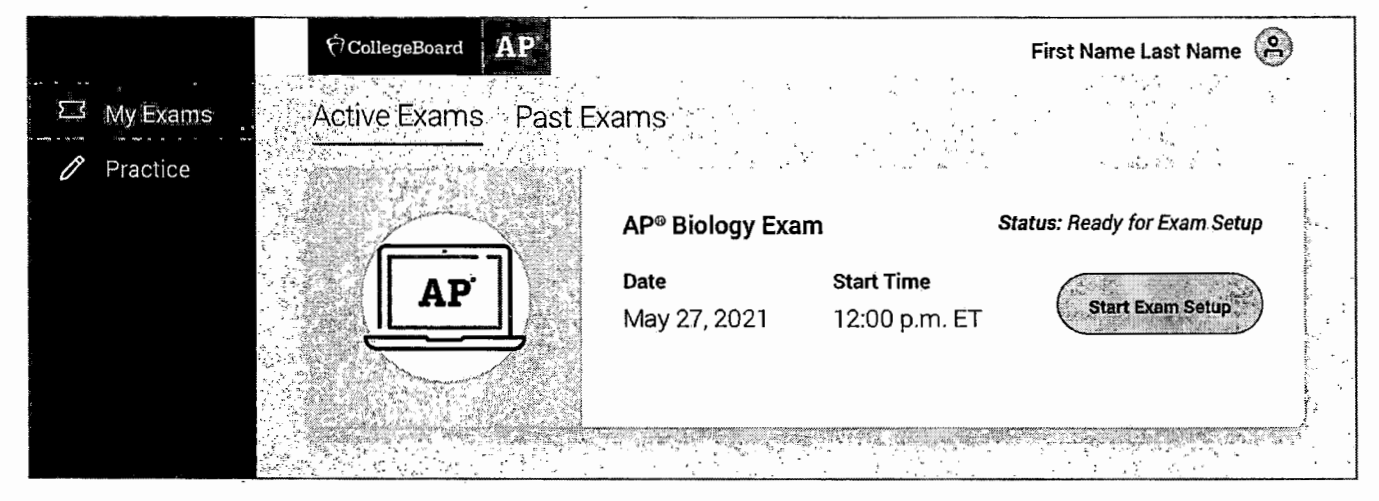

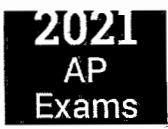

### Completing Exam Setup

Exam setup is a quick and easy process. Here is what students will be asked to do:

- II **Review and accept the exam terms and conditions.**
- **Confirm their personal information.** This includes their first and last name and any approved testing accommodations delivered through the digital testing app.
- $\blacksquare$ **Check device requirements.** The student will review basic device requirements, such as type of device, operating system requirements, ability to connect to the internet, and having a power cord. The student will be asked to confirm that they're completing exam setup on the device they'll use on exam day.
- 0.<br>" **Provide permission to reuse answers.** The student will indicate whether they give College Board the right to use their free-response materials anonymously for educational research and instructional purposes.
- **Review the exam day checklist.** The checklist, which will also be available on exam day, includes items that are required for exam day (e.g., the testing device), allowed (e.g., calculator, for some exam subjects), and prohibited (e.g., mobile phone).
- <sup>11</sup>**Watch a quick yideo.** Students will get an overview of exam day and see some features of the digital testing app. The video does not play automatically; students will have to hit the play button.
- '" **Wait for the exam to download.** The application will take a few moments to load the student's secure exam. The student shouldn't refresh the page or exit the app.

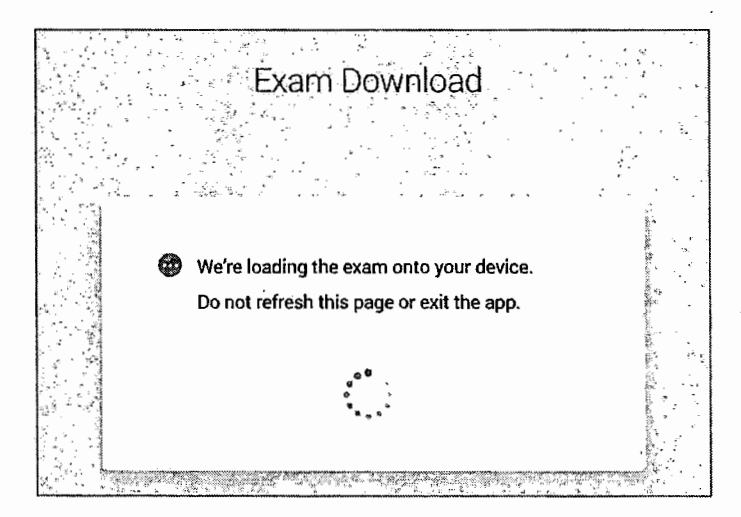

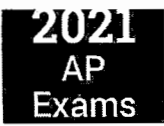

When the student's exam has been successfully loaded, the student will see this screen:

Exam Download The exam has been loaded onto your device. Make sure you use this device on test day.

Finally, the student will see a page indicating that exam setup is complete and they are ready to test. From this point through the conclusion of the digital exam, the device should not be shared with other students.

You're Ready to Test! The exam is now loaded on this device. Make sure you use this device on test day. Come back and launch this app 30 minutes before your exam start time. Note: If you're taking more than one digital AP Exam, you'll need to complete exam setup for each exam. Good luck on test day! **Return to Homepage** 

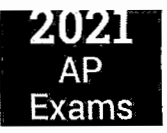

The student can then return to the digital testing app homepage. If the status of their exam now reads "Check in 30 Minutes Before Start Time" that's an additional confirmation that the exam setup has been successfully completed.

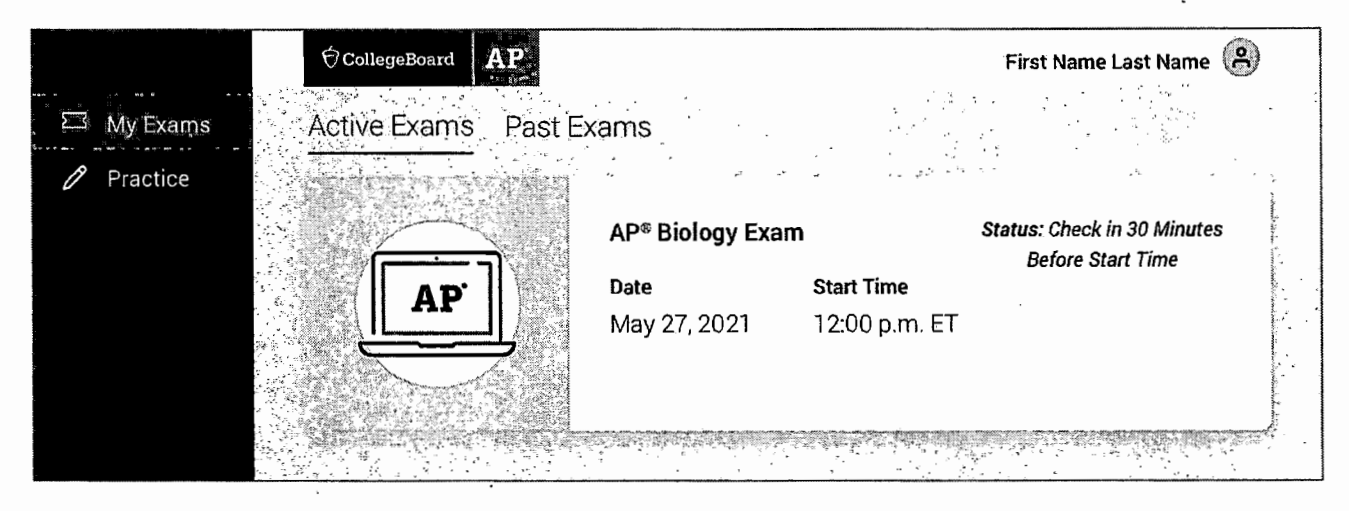

The student can then close the application.

# Step 4: Check In to the Exam

All students are required to check in to their digital AP Exam **30 minutes before start time** to complete final pre-exam checks.

#### **Important:**

Students can only check in **on the device they used to complete exam setup.** 

Students **can't check in on multiple devices.** *If* they start the check-in process on one device and attempt to continue it on another, they will be prompted to close the app and use the other device.

*If* **a student isn't able to start the check-in process before the start time of the exam, they won't be allowed to test** and will be asked to request a makeup exam.

#### Accessing Check-in

When check-in opens-at 11:30 a.m. EDT for 12 p.m. exams and 3:30 p.m. EDT for 4 p.m. exams-students must log in to the digital testing app, where they'll see a **Check** In Now button next to their exam on the Active Exams page.

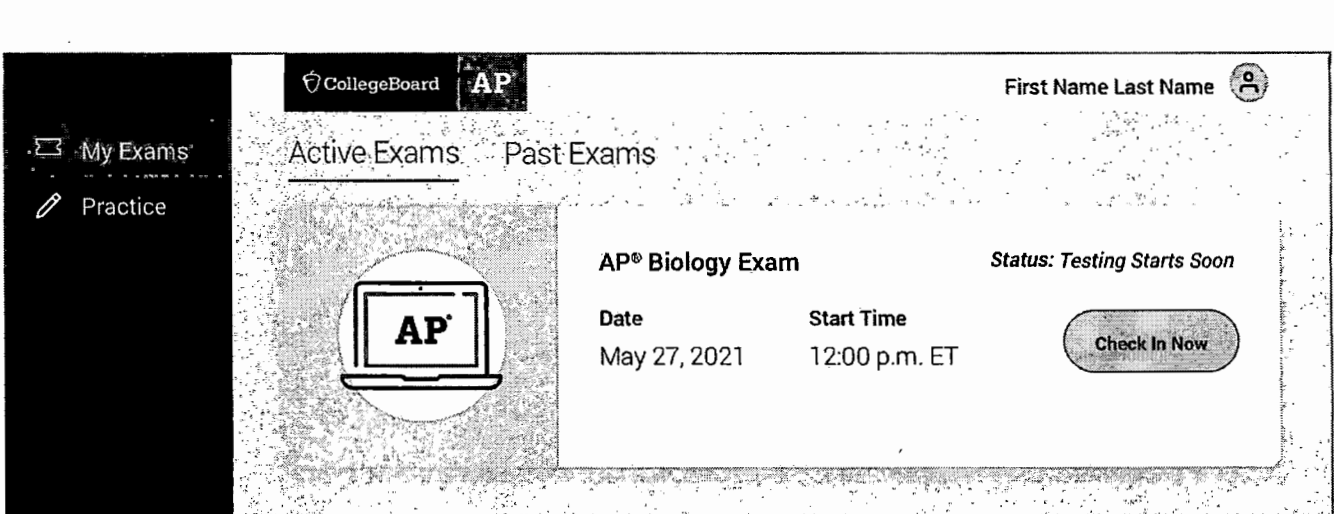

## **Completing Check-in**

Like exam setup, check-in is a quick and easy process. Here is what students will be asked to do:

- <sup>a</sup> Confirm their personal information. This includes their first and last name and any approved testing accommodations delivered through the digital testing app.
- $\blacksquare$ Review privacy policies: On exam day, students will review the privacy policies, which are part of the full exam terms and conditions.
- Type a digital test security statement. Students will be asked to type a test security statement. u

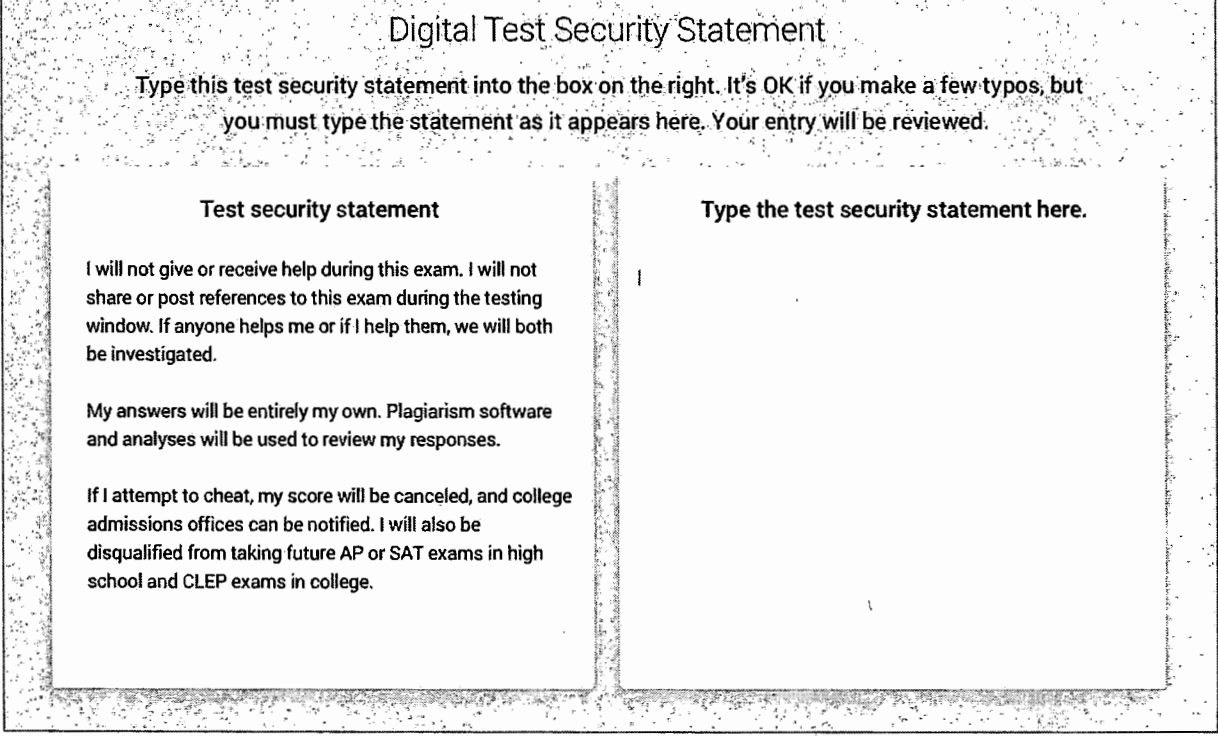

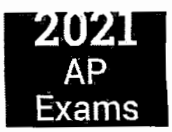

- **Review the test day checklist.** The checklist, which will also be available on exam day, includes items that are required for exam day (e.g., the testing device), allowed (e.g., calculator, for some.exam subjects), and prohibited (e.g., mobile phone).
- **Enter lockdown mode.** Students testing on Mac and Windows computers are notified that the digital testing will lock their device. They won't be able to run any other applications while the exam is in progress. If a student has any applications running, they will be prompted to close them. Students testing on school-managed Chromebooks won't see this notice because their device will already be locked down.
	- This mode does **not** require the third party Lo.ckDown Browser, which is used to administer some secure practice questions in AP Classroom.
- Wait until the exam begins. When all check-in steps are complete, students will see a screen that reads 'Your Exam Will Begin Soon. Good Luck!" They should pay attention to the **timer** at the top of their screen, which counts down the time remaining until the start time of the exam.

**Remember:** Digital AP Exams begin automatically. Students don't need to click anything or wait for anyone to give them permission to start.

See the following tables for exam setup and check-in dates and times for all digital exams.

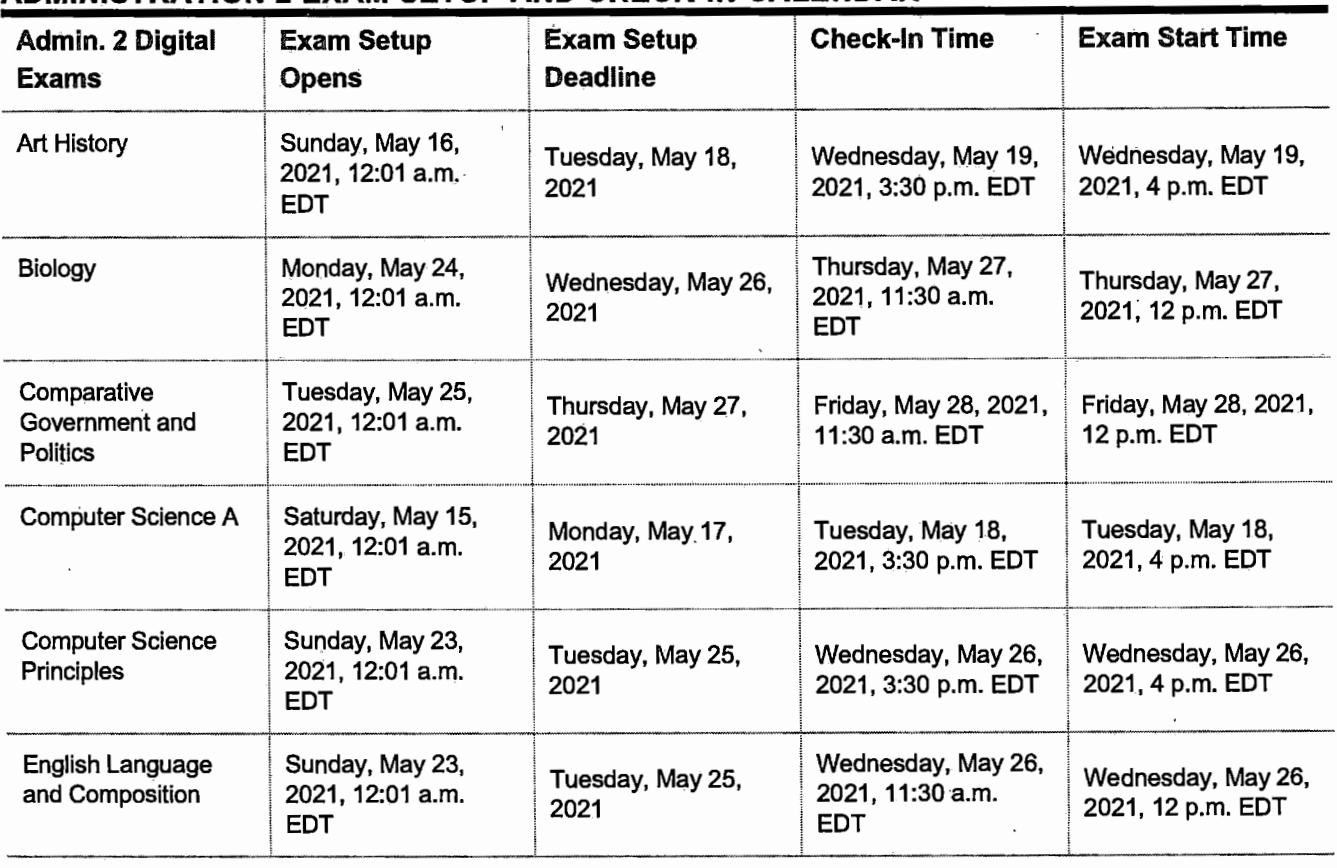

#### **ADMINISTRATION 2 EXAM SETUP AND CHECK-IN CALENDAR**